## **FCC Information and Copyright**

This equipment has been tested and found to comply with the limits of a Class B digital device, pursuant to Part 15 of the FCC Rules. These limits are designed to provide reasonable protection against harmful interference in a residential installation. This equipment generates, uses and can radiate radio frequency energy and, if not installed and used in accordance with the instructions, may cause harmful interference to radio communications. There is no guarantee that interference will not occur in a particular installation.

The vendor makes no representations or warranties with respect to the contents here and specially disclaims any implied warranties of merchantability or fitness for any purpose. Further the vendor reserves the right to revise this publication and to make changes to the contents here without obligation to notify any party beforehand.

Duplication of this publication, in part or in whole, is not allowed without first obtaining the vendor's approval in writing.

The content of this user's manual is subject to be changed without notice and we will not be responsible for any mistakes found in this user's manual. All the brand and product names are trademarks of their respective companies.

| Chapter 1 | : Introduction1                                    |
|-----------|----------------------------------------------------|
| 1.1       | Mainboard Features1                                |
| 1.2       | Package Checklist4                                 |
| 1.3       | Layout of Version 1.05                             |
| 1.4       | Components of Version 1.06                         |
| 1.5       | Layout of Version 1.1                              |
| 1.6       | Components of Version 1.1                          |
| Chapter 2 | e: Hardware Installation                           |
| 2.1       | Central Processing Unit (CPU)                      |
| 2.2       | Fan Headers11                                      |
| 2.3       | Memory Modules Installation11                      |
| 2.4       | Connectors, & Slots12                              |
| Chapter 3 | : Headers & Jumpers Setup                          |
| 3.1       | How to setup Jumpers13                             |
| 3.2       | Detail Settings                                    |
| Chapter 4 | : Useful Help 18                                   |
| 4.1       | Award BIOS Beep Code18                             |
| 4.2       | Extra Information18                                |
| 4.3       | Troubleshooting20                                  |
| Chapter 5 | : WarpSpeeder™                                     |
| 5.1       | Introduction21                                     |
| 5.2       | System Requirement21                               |
| 5.3       | Installation22                                     |
| 5.4       | [WarpSpeeder™] includes 1 tray icon and 5 panels23 |

## **CHAPTER 1: INTRODUCTION**

#### 1.1 MAINBOARD FEATURES

#### A. Hardware

#### CPU

- Supports Socket 754.
- Supports AMD Athlon 64 / Sempron processor.

#### Chipset

- NVIDIA nForce3 250.
  - HyperTransport link to the AMD Athlon 64 CPU.
  - Supports AGP 3.0 8x interface.
  - Supports system and power management.
  - Supports PIO Mode 5, Bride Mode and Ultra DMA 33/66/100/133 Bus Master Mode.
  - Supports USB 2.0, 8 ports.
  - Complaints with PCI Version 2.3 specification.
  - Complaints with AC'97 Version 2.3 specification.
  - Fast ATA/133 IDE controllers.

#### Dimensions

- ATX Form Factor:
  - 20.5cm (W) \* 29.3cm (L) (Version 1.0)
  - 20.5cm (W) \* 30.48cm (L) (Version 1.1)

#### Slots

- Five 32-bit PCI bus master slots.
- One AGP 8x slot
- One CNR slot, for Version 1.1 only. (See p.12 for supporting information.).

#### Serial ATA

- Supports 2 serial ATA (SATA) ports.
- Compliant with SATA 1.0 specification.
- Data transfer rates up to 150MB/s

#### **Main Memory**

- Supports up to 2 DDR devices.
- Supports 200/266/333/400 MHz DDR devices.
- Certified DDR400 List
  - Please check the website:
    - http://www.biostar.com.tw/products/mainboard/board.php3? name=NF325-A7
- Maximum memory size is 2GB.

| DIMM Socket<br>Location | DDR Module               | Total Memory<br>Size (MB) |
|-------------------------|--------------------------|---------------------------|
| DIMM1                   | 128MB/256MB/512MB/1GB *1 | Max is 2 GB.              |
| DIMM2                   | 128MB/256MB/512MB/1GB *1 | Wax is 2 GD.              |

#### Super I/O

- Chip: ITE IT8712F.
- Low Pin Count Interface.
- Provides the most commonly used legacy Super I/O functionality.
- Environment Control initiatives,
  - H/W Monitor
  - ITE's "Smart Guardian" function

#### **On Board IDE**

- Supports 4 IDE disk drives.
- Supports PIO mode 4, Block Mode and Ultra DMA 33/66/100/133 bus master mode.

#### 10/100 LAN

- PHY: RTL8201BL
- Supports 10 Mb/s and 100 Mb/s auto-negotiation.
- Half/Full duplex capability.

#### **On Board AC'97 Sound Codec**

- Chip: ALC655
- Compliant with AC'97 Version 2.3 specification.
- Supports S/PDIF-out (optional).
- Supports 6 channels.

#### **Front Side On-board Peripherals**

- 1 audio out header supports 1 line-in, 1 line-out, and 1MIC ports.
- 1 serial header supports 1 serial COM port. (JCOM2, optional)
- 1 CD-in connector supports 1 CD-ROM device.
  (One extra CD-in connector is optional for v1.1 only.)
- 1 S/PDIF-out connector supports 1 digital audio-out port. (Digital audio-out function is optional for both versions.).
- 1 S/PDIF-in connector supports 1 digital audio-in port. (Digital audio-in function is optional for v1.1 only.)
- 1 floppy connector supports 2 FDD devices with 360K, 720K, 1.2M, 1.44M and 2.88Mbytes.
- 2 USB headers support 4 USB 2.0 ports.
- 2 IDE connectors support 4 hard disk devices.
- 2 Serial ATA connectors support 2 SATA devices.

#### **Rear (Back) Side Connectors**

- 1 parallel port.
- 1RJ-45 LAN jack.
- 1 audio port.
- 1 PS/2 keyboard & mouse port.
- 1 serial port. (JCOM3 is optional.)
- 4 USB 2.0 ports.

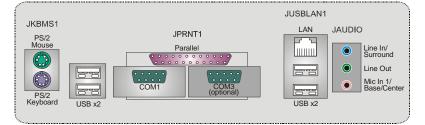

#### B. BIOS & Software

#### BIOS

- Award legal BIOS.
- Supports APM1.2.
- Supports ACPI.
- Supports USB Function.

#### Software

- Supports Warpspeeder<sup>™</sup>, 9th Touch<sup>™</sup>, WINFLASHER<sup>™</sup> and FLASHER<sup>™</sup>.
- Offers the highest performance for Windows 98SE, Windows 2000, Windows Me, Windows XP, SCO UNIX etc.

#### **1.2** PACKAGE CHECKLIST

- FDD Cable X 1
- HDD Cable X 1
- User's Manual X 1
- Fully Setup Driver CD X 1
- Rear I/O Panel for ATX Case X 1
- USB 2.0 Cable X1 (optional)
- S/PDIF Cable X 1 (optional)
- Serial ATA Cable X 1 (optional)
- Serial ATA Power Switch Cable X 1 (optional)

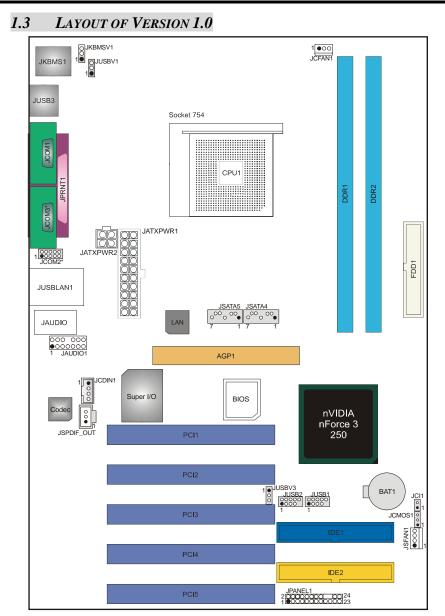

Note:

1. • represents the  $1^{st}$  pin.

2. JCOM2 and JCOM3 are optional, and only one of them can be chosen.

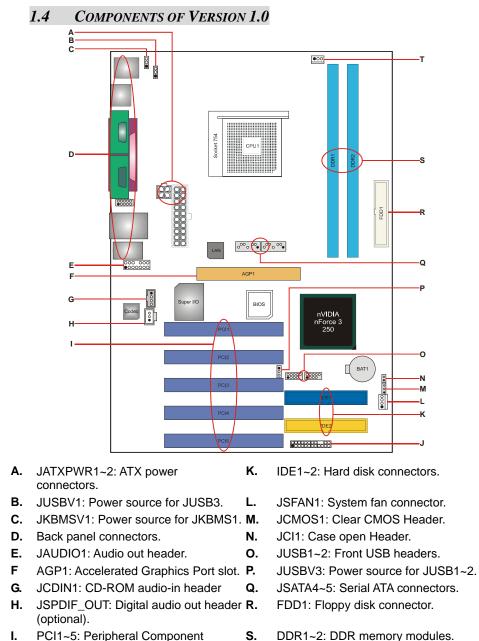

- PCI1~5: Peripheral Component I. Interconnect slots.
- JPANEL1: Front panel connector. J.
- DDR1~2: DDR memory modules.
- Т. JCFAN1: CPU fan connector

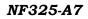

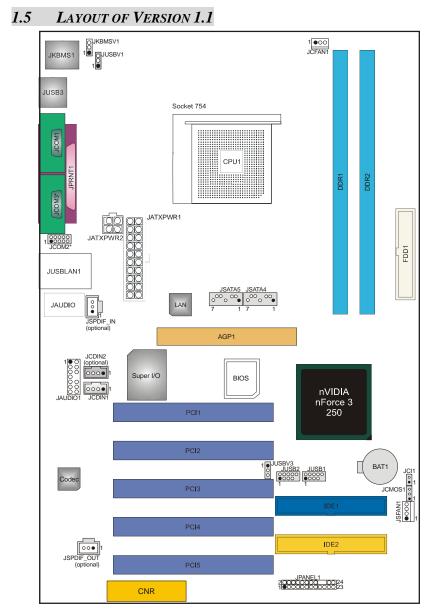

Note:

1. • represents the  $1^{st}$  pin.

2. JCOM2 and JCOM3 are optional, and only one of them can be chosen.

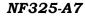

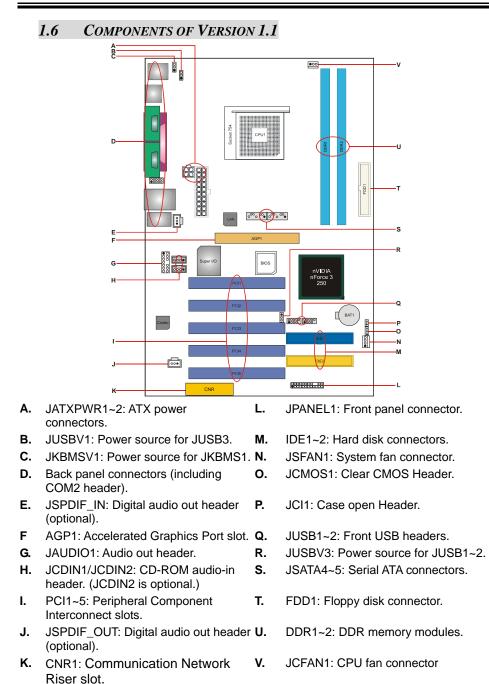

## **CHAPTER 2: HARDWARE INSTALLATION**

#### 2.1 CENTRAL PROCESSING UNIT (CPU)

**Step 1:** Pull the lever sideways away from the socket and then raise the lever up to a 90-degree angle.

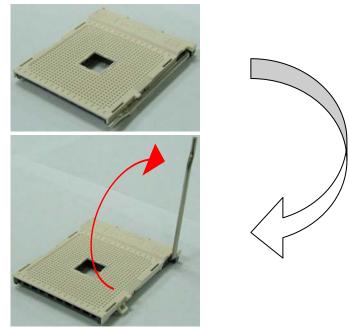

Step 2: Look for the black cut edge on socket, and the white dot on CPU should point forwards this black cut edge. The CPU will fit only in the correct orientation.

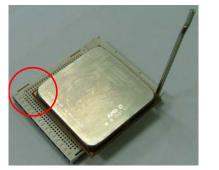

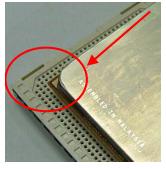

**Step 3:** Hold the CPU down firmly, and then close the lever to complete the installation.

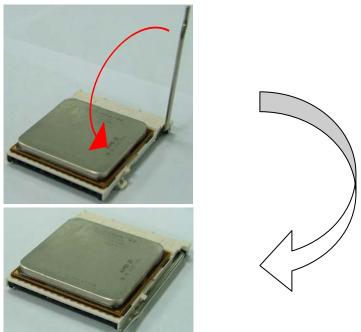

Step 4: Put the CPU Fan on the CPU and buckle it. Connect the CPU FAN power cable to the JCFAN1. This completes the installation.

#### 2.2 FAN HEADERS

#### **CPU FAN Header: JCFAN1**

|        | Pin | Assignment         |
|--------|-----|--------------------|
| 1 00   | 1   | Ground             |
| JCFAN1 | 2   | +12V               |
|        | 3   | FAN RPM rate sense |

#### System Fan Header: JSFAN1

|   |        | Pin | Assignment         |
|---|--------|-----|--------------------|
|   |        | 1   | Ground             |
| 0 | JSFAN1 | 2   | +12V               |
|   |        | 3   | FAN RPM rate sense |

#### Note:

The JCFAN1 and JSFAN1support system cooling fan with Smart Fan Control utility. It supports 3 pin head connector. When connecting with wires onto connectors, please note that the red wire is the positive and should be connected to pin#2, and the black wire is Ground and should be connected to GND.

#### 2.3 Memory Modules Installation

#### 2.2.1 DDR Module installation

1. Unlock a DIMM slot by pressing the retaining clips outward. Align a DIMM on the slot such that the notch on the DIMM matches the break on the Slot.

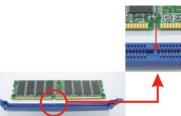

2. Insert the DIMM vertically and firmly into the slot until the retaining chip snap back in place and the DIMM is properly seated.

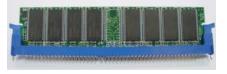

#### 2.4 CONNECTORS, & SLOTS

#### Floppy Disk Connector: FDD1

The motherboard provides a standard floppy disk connector that supports 360K, 720K, 1.2M, 1.44M and 2.88M floppy disk types. This connector supports the provided floppy drive ribbon cables.

#### Hard Disk Connectors: IDE1~2

The motherboard has a 32-bit Enhanced PCI IDE Controller that provides PIO Mode 0~5, Bus Master, and Ultra DMA 33/66/100/133 functionality. It has two HDD connectors IDE1 (primary) and IDE2 (secondary). The IDE connectors can connect a master and a slave drive, so you can connect up to four hard disk drives. The first hard drive should always be connected to IDE1.

#### AGP1: Accelerated Graphics Port Slot

Your monitor will attach directly to that video card. This motherboard supports video cards for PCI slots, but it is also equipped with an Accelerated Graphics Port (AGP). An AGP card will take advantage of AGP technology for improved video efficiency and performance, especially with 3D graphics.

#### Peripheral Component Interconnect Slots: PCI1~5

This motherboard is equipped with 1 standard PCI slot. PCI stands for Peripheral Component Interconnect, and it is a bus standard for expansion cards. This PCI slot is designated as 32 bits.

#### CNR1: Communication Network Riser Slot

#### (For Version 1.1 only)

The CNR specification is an open Industry Standard Architecture, and it defines a hardware scalable riser card interface, which supports modem only.

Note: This CNR slot supports Smartlink CNR Card only.

#### Serial ATA Connector: JSATA4~5

The motherboard has a SATA Controller in nForce 3 250 with 2 channels SATA interface; it satisfies the SATA 1.0 spec and with transfer rate of 1.5Gb/s.

|                 | Pin Assignmen |        | Pin | Assignment |
|-----------------|---------------|--------|-----|------------|
|                 | 1             | Ground | 2   | TX+        |
| 7 JSATA4/JSATA5 | 3             | TX-    | 4   | Ground     |
|                 | 5             | RX-    | 6   | RX+        |
|                 | 7             | Ground |     |            |

## **CHAPTER 3: HEADERS & JUMPERS SETUP**

#### 3.1 How to setup Jumpers

The illustration shows how to set up jumpers. When the jumper cap is placed on pins, the jumper is "close", if not, that means the jumper is "open".

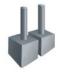

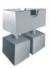

Pin closed

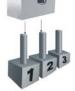

Pin1-2 closed

Pin opened

3.2

Detail Settings

## Power Connectors: JATXPWR1/PATXPWR2

JATXPWR1: This connector allows user to connect 20-pin power connector on the ATX power supply.

JATXPWR2: By connecting this connector, it will provide +12V to CPU power circuit.

|          | Pin | Assignment          | Pin | Assignment |
|----------|-----|---------------------|-----|------------|
| 10 00 20 | 1   | +3.3V               | 11  | +3.3V      |
|          | 2   | +3.3V               | 12  | -12V       |
|          | 3   | Ground              | 13  | Ground     |
|          | 4   | +5V                 | 14  | PS_ON      |
|          | 5   | Ground              | 15  | Ground     |
|          | 6   | +5V                 | 16  | Ground     |
| 1 🗖 11   | 7   | Ground              | 17  | Ground     |
|          | 8   | PW_OK               | 18  | -5V        |
| JATXPWR1 | 9   | Standby Voltage +5V | 19  | +5V        |
|          | 10  | +12V                | 20  | +5V        |
| 2001     | Pin | Assignment          | Pin | Assignment |
| 4003     | 1   | +12V                | 3   | Ground     |
| JATXPWR2 | 2   | +12v                | 4   | Ground     |

#### Power Source Selection Headers for USB: JUSBV1/JUSBV3

|                             | Assignment             | Description                                                                                                  |
|-----------------------------|------------------------|----------------------------------------------------------------------------------------------------|
| 3 ○<br>1 ●<br>Pin 1-2 close | +5V                    | JUSBV1: +5V for JUSB3.<br>JUSBV3: +5V for JUSB1/2.                                                           |
| 3<br>1<br>Pin 2-3 close     | +5V standby<br>Voltage | JUSBV1: JUSB3 is powered with +5V<br>standby voltage.<br>JUSBV3: JUSB1/2 are powered +5V<br>standby voltage. |

#### Note:

In order to support this function "Power-on system via USB device," "JUSBV3" jumper cap should be placed on Pin 2-3 individually.

#### Power Source Selection Headers for Keyboard/Mouse: JKBMSV1

|                                            | Assignment | Description                                                   |
|--------------------------------------------|------------|---------------------------------------------------------------|
| <sup>3</sup><br><sup>1</sup> Pin 1-2 close | +5V        | +5V for PS/2 keyboard and mouse                               |
| <sup>3</sup><br>1 • Pin 2-3 close          |            | PS/2 keyboard and mouse are powered with +5V standby voltage. |

Note:

In order to support this function "Power-on system via keyboard and mouse", "JKBMSV1" jumper cap should be placed on Pin 2-3.

#### COM2 Header: JCOM2 (Optional)

This header allows user to connect additional serial cable on the PC back panel. It can be used to connect serial devices, for example, mouse or modem.

|     | 2 00000 10<br>1 00000 9 JCOM2-Header |     |            |  |  |
|-----|--------------------------------------|-----|------------|--|--|
| Pin | Assignment                           | Pin | Assignment |  |  |
| 1   | RIN1                                 | 2   | RIN3       |  |  |
| 3   | DOUT2                                | 4   | DOUT3      |  |  |
| 5   | Ground                               | 6   | RIN2       |  |  |
| 7   | DOUT1                                | 8   | RIN4       |  |  |
| 9   | -XRI1                                | 10  | NA         |  |  |

#### Front Panel Audio-out Header: JAUDIO1

This connector will allow user to connect with the front audio out put headers on the PC case. It will disable the output on back panel audio connectors.

|     | 2 000 000 14<br>1 000000 13 JAUDIO1 |     |                                     |  |  |  |
|-----|-------------------------------------|-----|-------------------------------------|--|--|--|
| Pin | Assignment                          | Pin | Assignment                          |  |  |  |
| 1   | Mic in/center                       | 2   | Ground                              |  |  |  |
| 3   | Mic power/Bass                      | 4   | Audio power                         |  |  |  |
| 5   | Right line out/Speaker out<br>Right | 6   | Right line out/Speaker out<br>Right |  |  |  |
| 7   | Reserved                            | 8   | Key                                 |  |  |  |
| 9   | Left line out/Speaker out Left      | 10  | Left line out/Speaker out Left      |  |  |  |
| 11  | Right line in/Rear speaker<br>Right | 12  | Right line in/Rear speaker<br>Right |  |  |  |
| 13  | Left line in/Rear speaker Left      | 14  | Left line in/Rear speaker Left      |  |  |  |

# CD-ROM Audio-in Connector: JCDIN1/JCDIN2 (JCDIN2 is optional.)

This connector allows user to connect the audio source from the variety devices, like CD-ROM, DVD-ROM, PCI sound card, PCI TV turner card etc..

|    |               | Pin | Assignment          |
|----|---------------|-----|---------------------|
|    |               | 1   | Left channel input  |
|    |               | 2   | Ground              |
| [Ŏ | JCDIN1/JCDIN2 | 3   | Ground              |
|    |               | 4   | Right channel input |

#### **Digital Audio-out Connector: JSPDIF\_OUT (optional)**

This connector will allow user to connect the PCI bracket SPDIF output header.

|  |            | Pin | Assignment |
|--|------------|-----|------------|
|  |            | 1   | +5V        |
|  |            | 2   | SPDIF OUT  |
|  | JSPDIF_OUT | 3   | Ground     |

#### Digital Audio-in Connector: JSPDIF\_IN (optional)

This connector will allow user to connect the PCI bracket SPDIF output header.

| Pin | Assignment |
|-----|------------|
| 1   | +5V        |
| 2   | SPDIF OUT  |
| 3   | Ground     |

#### Front Panel Connector: JPANEL1

This 24-pin connector includes Power-on, Reset, HDD LED, Power LED, Sleep button, speaker and IrDA Connection. It allows user to connect the PC case's front panel switch functions.

| 2 0000000 00 24<br>1 •000000000 23 JPANEL1 |               |                   |     |               |                   |  |
|--------------------------------------------|---------------|-------------------|-----|---------------|-------------------|--|
| Pin                                        | Assignment    | Function          | Pin | Assignment    | Function          |  |
| 1                                          | +5V           |                   | 2   | Sleep control | Sleep<br>button   |  |
| 3                                          | N/A           | Speaker           | 4   | Ground        |                   |  |
| 5                                          | N/A           | Connector         | 6   | N/A           | N/A               |  |
| 7                                          | Speaker       |                   | 8   | Power LED (+) |                   |  |
| 9                                          | HDD LED (+)   | Hard drive        | 10  | Power LED (+) | Power LED         |  |
| 11                                         | HDD LED (-)   | LED               | 12  | Power LED (-) |                   |  |
| 13                                         | Ground        | Reset             | 14  | Power button  | Power-on          |  |
| 15                                         | Reset control | button            | 16  | Ground        | button            |  |
| 17                                         | N/A           |                   | 18  | Key           |                   |  |
| 19                                         | N/A           |                   | 20  | Key           |                   |  |
| 21                                         | +5V           | IrDA<br>Connector | 22  | Ground        | IrDA<br>Connector |  |
| 23                                         | IRTX          |                   | 24  | IRRX          |                   |  |

#### **Case Open Header: JCI1**

This connector allows system to monitor PC case open status. If the signal has been triggered, it will record to the CMOS and show the message on next boot-up.

|  | Pin | Assignment       |  |
|--|-----|------------------|--|
|  | 1   | Case open signal |  |
|  | 2   | Ground           |  |

#### Front USB Headers: JUSB1~2

This connector allows user to connect additional USB cables on the PC front panel. Also can be connected with internal USB devices, like USB card reader.

|                      | Pin | Assignment  | Pin | Assignment  |
|----------------------|-----|-------------|-----|-------------|
|                      | 1   | +5V (fused) | 2   | +5V (fused) |
| 1 0000<br>2 00000 10 | 3   | USB-        | 4   | USB-        |
| JUSB1/JUSB2          | 5   | USB+        | 6   | USB+        |
|                      | 7   | Ground      | 8   | Ground      |
|                      | 9   | Кеу         | 10  | NC          |

#### **Close CMOS Header: JCMOS1**

By placing the jumper on pin2-3, it allows user to restore the BIOS safe setting and the CMOS data, please carefully follow the procedures to avoid damaging the motherboard.

| JCMOS1                             | Assignment                  |  |
|------------------------------------|-----------------------------|--|
| <sup>3</sup><br>1<br>Pin 1-2 close | Normal Operation (Default). |  |
| <sup>3</sup><br>1 Pin 2-3 close    | Clear CMOS data.            |  |

#### **%** Clear CMOS Procedures:

- 1. Remove AC power line.
- 2. Set the jumper to "Pin 2-3 close".
- 3. Wait for five seconds.
- 4. Set the jumper to "Pin 1-2 close".
- 5. Power on the AC.
- 6. Reset your desired password or clear the CMOS data.

## **CHAPTER 4: USEFUL HELP**

#### 4.1 AWARD BIOS BEEP CODE

| Beep Sound                                | Meaning                                               |
|-------------------------------------------|-------------------------------------------------------|
| One long beep followed by two short beeps | Video card not found or video card<br>memory bad      |
| High-low siren sound                      | CPU overheated<br>System will shut down automatically |
| One Short beep when system boot-up        | No error found during POST                            |
| Long beeps every other second             | No DRAM detected or install                           |

#### 4.2 EXTRA INFORMATION

#### A. BIOS Update

After you fail to update BIOS or BIOS is invaded by virus, the Boot-Block function will help to restore BIOS. If the following message is shown after boot-up the system, it means the BIOS contents are corrupted.

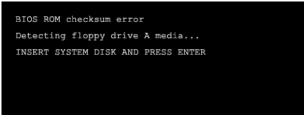

In this Case, please follow the procedure below to restore the BIOS:

- 1. Make a bootable floppy disk.
- 2. Download the Flash Utility "AWDFLASH.exe" from the Biostar website: <u>www.biostar.com.tw</u>
- 3. Confirm motherboard model and download the respectively BIOS from Biostar website.
- 4. Copy "AWDFLASH.exe" and respectively BIOS into floppy disk.
- 5. Insert the bootable disk into floppy drive and press Enter.
- 6. System will boo-up to DOS prompt.
- 7. Type "Awdflash xxxx.bf/sn/py/r" in DOS prompt.
- 8. System will update BIOS automatically and restart.
- 9. The BIOS has been recovered and will work properly.

#### B. CPU Overheated

If the system shutdown automatically after power on system for seconds, that means the CPU protection function has been activated.

When the CPU is over heated, the motherboard will shutdown automatically to avoid a damage of the CPU, and the system may not power on again.

In this case, please double check:

- 1. The CPU cooler surface is placed evenly with the CPU surface.
- 2. CPU fan is rotated normally.
- 3. CPU fan speed is fulfilling with the CPU speed.

After confirmed, please follow steps below to relief the CPU protection function.

- 1. Remove the power cord from power supply for seconds.
- 2. Wait for seconds.
- 3. Plug in the power cord and boot up the system.

Or you can:

- 1. Clear the CMOS data.
  - (See "Close CMOS Header: JCMOS1" section)
- 2. Wait for seconds.
- 3. Power on the system again.

#### 4.3 **TROUBLESHOOTING** Probable Solution 1. No power to the system at all 1. Make sure power cable is Power light don't illuminate, fan securely plugged in. inside power supply does not 2. Replace cable. turn on. 3. Contact technical support. Indicator light on keyboard does 2. not turn on. System inoperative. Keyboard lights Using even pressure on both ends of are on, power indicator lights are lit, the DIMM, press down firmly until the and hard drive is spinning. module snaps into place. System does not boot from hard disk 1. Check cable running from disk to drive, can be booted from optical drive disk controller board. Make sure both ends are securely plugged in; check the drive type in the standard CMOS setup. Backing up the hard drive is 2. extremely important. All hard disks are capable of breaking down at any time. System only boots from optical drive. Back up data and applications 1. Hard disk can be read and applications files. can be used but booting from hard disk 2. Reformat the hard drive. is impossible. Re-install applications and data using backup disks. Screen message says "Invalid Review system's equipment. Make Configuration" or "CMOS Failure." sure correct information is in setup. Cannot boot system after installing 1. Set master/slave jumpers second hard drive. correctly. Run SETUP program and select 2. correct drive types. Call the drive manufacturers for compatibility with other drives.

### CHAPTER 5: WARPSPEEDER™

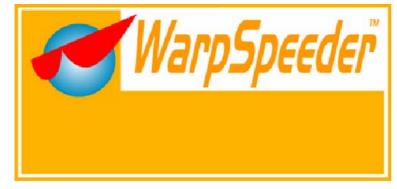

#### 5.1 INTRODUCTION

[WarpSpeeder<sup>™</sup>], a new powerful control utility, features three user-friendly functions including Overclock Manager, Overvoltage Manager, and Hardware Monitor.

With the Overclock Manager, users can easily adjust the frequency they prefer or they can get the best CPU performance with just one click. The Overvoltage Manager, on the other hand, helps to power up CPU core voltage and Memory voltage. The cool Hardware Monitor smartly indicates the temperatures, voltage and CPU fan speed as well as the chipset information. Also, in the About panel, you can get detail descriptions about BIOS model and chipsets. In addition, the frequency status of CPU, memory, AGP and PCI along with the CPU speed are synchronically shown on our main panel.

Moreover, to protect users' computer systems if the setting is not appropriate when testing and results in system fail or hang, [WarpSpeeder<sup>™</sup>] technology assures the system stability by automatically rebooting the computer and then restart to a speed that is either the original system speed or a suitable one.

#### 5.2 System Requirement

OS Support: Windows 98 SE, Windows Me, Windows 2000, Windows XP DirectX: DirectX 8.1 or above. (The Windows XP operating system includes DirectX 8.1. If you use Windows XP, you do not need to install DirectX 8.1.)

#### 5.3 INSTALLATION

1. Execute the setup execution file, and then the following dialog will pop up. Please click "Next" button and follow the default procedure to install.

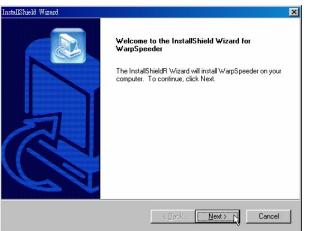

 When you see the following dialog in setup procedure, it means setup is completed. If the "Launch the WarpSpeeder Tray Utility" checkbox is checked, the Tray Icon utility and [WarpSpeeder™] utility will be automatically and immediately launched after you click "Finish" button.

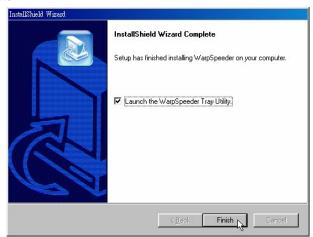

#### Usage:

The following figures are just only for reference, the screen printed in this user manual will change according to your motherboard on hand.

#### 5.4 [WARPSPEEDER<sup>TM</sup>] INCLUDES 1 TRAY ICON AND 5 PANELS

#### 1. Tray Icon:

Whenever the Tray Icon utility is launched, it will display a little tray icon on the right side of Windows Taskbar.

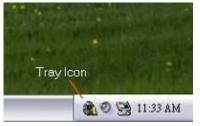

This utility is responsible for conveniently invoking [WarpSpeeder<sup>™</sup>] Utility. You can use the mouse by clicking the left button in order to invoke [WarpSpeeder<sup>™</sup>] directly from the little tray icon or you can right-click the little tray icon to pop up a popup menu as following figure. The "Launch Utility" item in the popup menu has the same function as mouse left-click on tray icon and "Exit" item will close Tray Icon utility if selected.

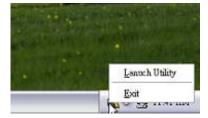

#### 2. Main Panel

If you click the tray icon, [WarpSpeeder<sup>™</sup>] utility will be invoked. Please refer to the following figure; the utility's first window you will see is Main Panel.

#### Main Panel contains features as follows:

- a. Display the CPU Speed, CPU external clock, Memory clock, AGP clock, and PCI clock information.
- b. Contains About, Voltage, Overclock, and Hardware Monitor Buttons for invoking respective panels.
- c. With a user-friendly Status Animation, it can represent 3 overclock percentage stages:

Man walking→overclock percentage from 100% ~ 110 %

Panther running→overclock percentage from 110% ~ 120%

Car racing→overclock percentage from 120% ~ above

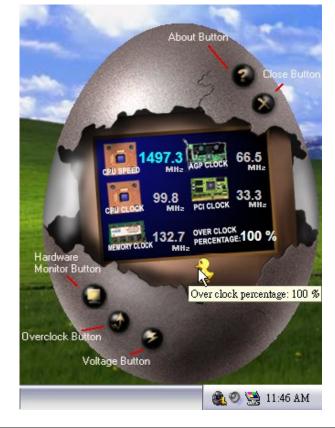

## 3. Voltage Panel

Click the Voltage button in Main Panel, the button will be highlighted and the Voltage Panel will slide out to up as the following figure.

In this panel, you can decide to increase CPU core voltage and Memory voltage or not. The default setting is "No". If you want to get the best performance of overclocking, we recommend you click the option "Yes".

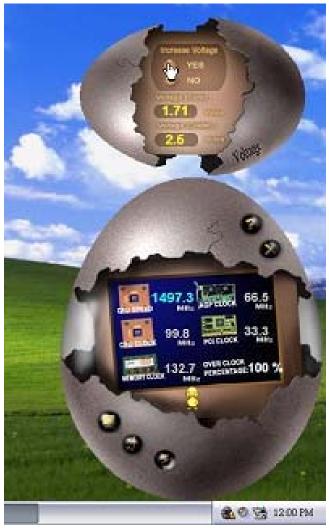

#### 4. Overclock Panel

Click the Overclock button in Main Panel, the button will be highlighted and the Overclock Panel will slide out to left as the following figure.

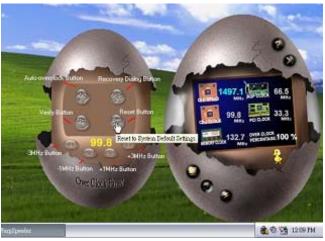

#### **Overclock Panel contains the these features:**

a. "-3MHz button", "-1MHz button", "+1MHz button", and "+3MHz button": provide user the ability to do real-time overclock adjustment.

#### Warning:

Manually overclock is potentially dangerous, especially when the overclocking percentage is over 110 %. We strongly recommend you verify every speed you overclock by click the Verify button. Or, you can just click Auto overclock button and let [WarpSpeeder<sup>™</sup>] automatically gets the best result for you.

b. "Recovery Dialog button": Pop up the following dialog. Let user select a restoring way if system need to do a fail-safe reboot.

| Recovery Options                                                                                                    | × |
|----------------------------------------------------------------------------------------------------|---|
| Please select a recovery option that will decide what kind of<br>restoring you want to do after system fail-safe reboot. |   |
| Options Group                                                                                                    |   |
| C Restore to Hardware Default CPU Clock Value                                                                            |   |
| Restore to the Previous Verified CPU Clock Value                                                                         |   |
|                                                                                                    |   |

- c. "Auto-overclock button": User can click this button and [WarpSpeeder<sup>™</sup>] will set the best and stable performance and frequency automatically. [WarpSpeeder<sup>™</sup>] utility will execute a series of testing until system fail. Then system will do fail-safe reboot by using Watchdog function. After reboot, the [WarpSpeeder<sup>™</sup>] utility will restore to the hardware default setting or load the verified best and stable frequency according to the Recovery Dialog's setting.
- d. "Verify button": User can click this button and [WarpSpeeder<sup>™</sup>] will proceed a testing for current frequency. If the testing is ok, then the current frequency will be saved into system registry. If the testing fail, system will do a fail-safe rebooting. After reboot, the [WarpSpeeder<sup>™</sup>] utility will restore to the hardware default setting or load the verified best and stable frequency according to the Recovery Dialog's setting.

#### Note:

Because the testing programs, invoked in Auto-overclock and Verify, include DirectDraw, Direct3D and DirectShow tests, the DirectX 8.1 or newer runtime library is required. And please make sure your display card's color depth is High color (16 bit) or True color(24/32 bit) that is required for Direct3D rendering.

#### 5. Hardware Monitor Panel

Click the Hardware Monitor button in Main Panel, the button will be highlighted and the Hardware Monitor panel will slide out to left as the following figure.

In this panel, you can get the real-time status information of your system. The information will be refreshed every 1 second.

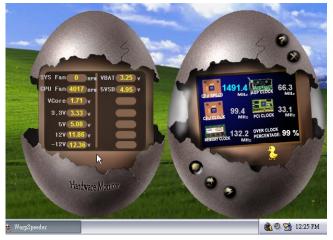

#### 6. About Panel

Click the "about" button in Main Panel, the button will be highlighted and the About Panel will slide out to up as the following figure.

In this panel, you can get model name and detail information in hints of all the chipset that are related to overclocking. You can also get the mainboard's BIOS model and the Version number of [WarpSpeeder<sup>™</sup>] utility.

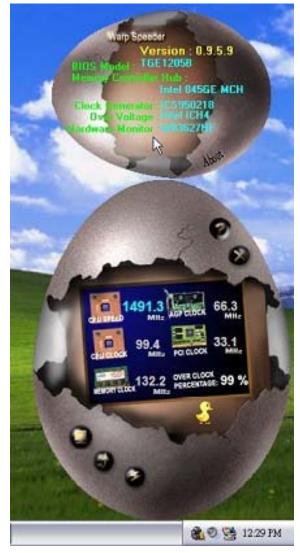

#### Note:

Because the overclock, overvoltage, and hardware monitor features are controlled by several separate chipset, [WarpSpeeder<sup>™</sup>] divide these features to separate panels. If one chipset is not on board, the correlative button in Main panel will be disabled, but will not interfere other panels' functions. This property can make [WarpSpeeder<sup>™</sup>] utility more robust.

03/09, 2005